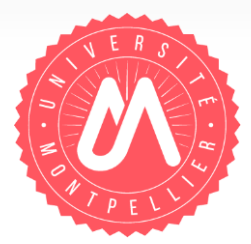

# **Déposer dans Hal**

### **. . . . . . . . . . . . . . . . . . . . . . . . . . . . . . . . . . . . . . . . . . . . . . . Comment déposer ses publications dans HAL ?**

2017-2018 | Formation aux chercheurs et référents Hal de laboratoires

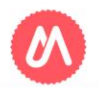

# **Comment déposer dans HAL?**

### **Avant de commencer**

- Vous devez vous connecter avec vos identifiants HAL (voir support création de compte et d'IdHAL)
- Le dépôt doit être effectué en accord avec les co-auteurs. Si vous déposez un fichier produit par l'éditeur, assurez-vous que vous en avez le droit : soit en demandant l'autorisation à l'éditeur, soit en consultant les sites recensant leurs politiques ([Sherpa,](http://www.sherpa.ac.uk/romeo/) [Héloïse,](http://heloise.ccsd.cnrs.fr/) [Dulcinea\)](http://www.accesoabierto.net/dulcinea/default.php). Voir aussi la rubrique [Questions juridiques.](https://doc.archives-ouvertes.fr/questions-juridiques/)
- Sinon, déposez une version auteur (post-print, version validée par la relecture mais non mise en forme par l'éditeur) de votre document.
- Pour savoir ce que vous pouvez déposer, [consultez Willo](https://decadoc.typeform.com/to/W2ZZMV)!

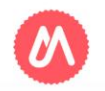

## Le schéma d'un dépôt dans HAL

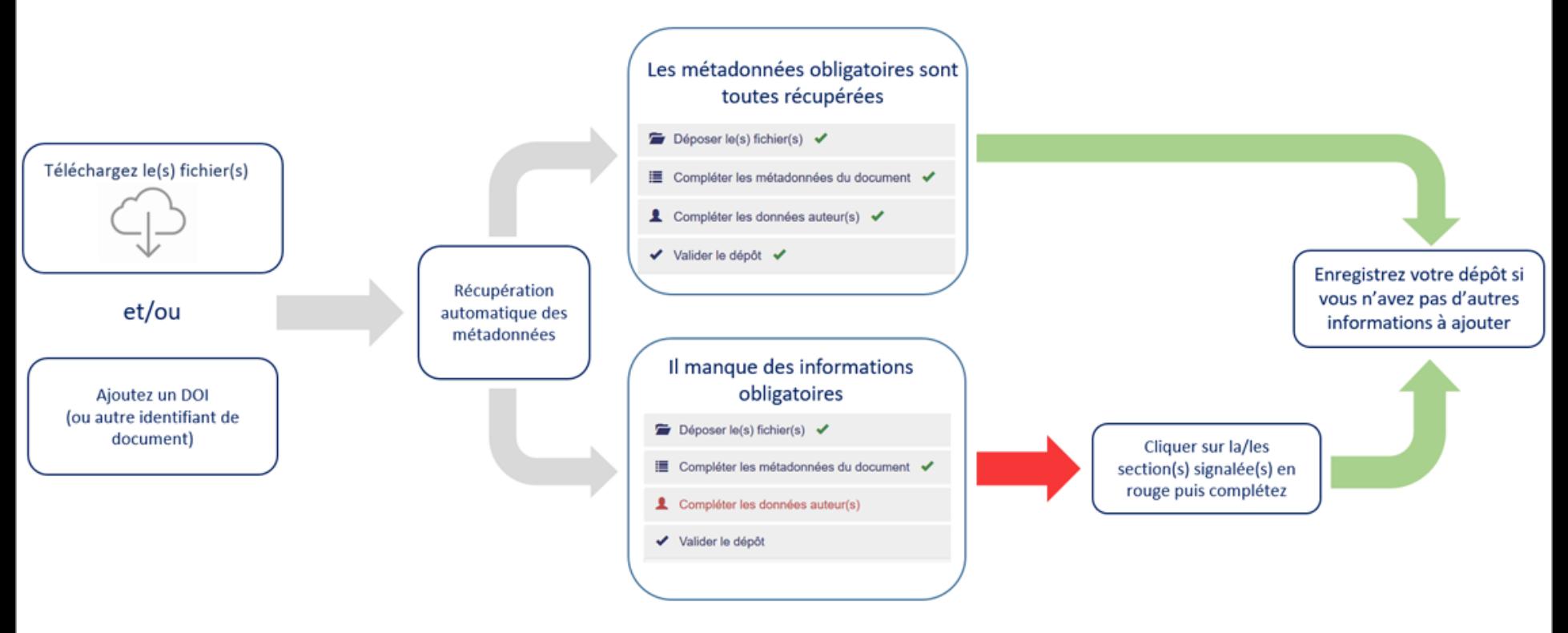

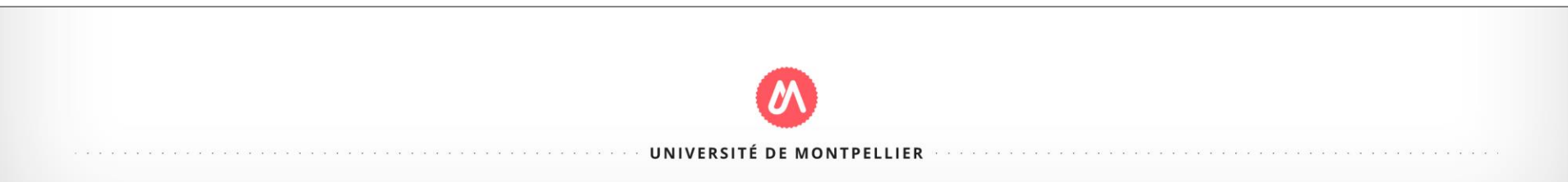

## 1<sup>e</sup> étape : le dépôt du fichier

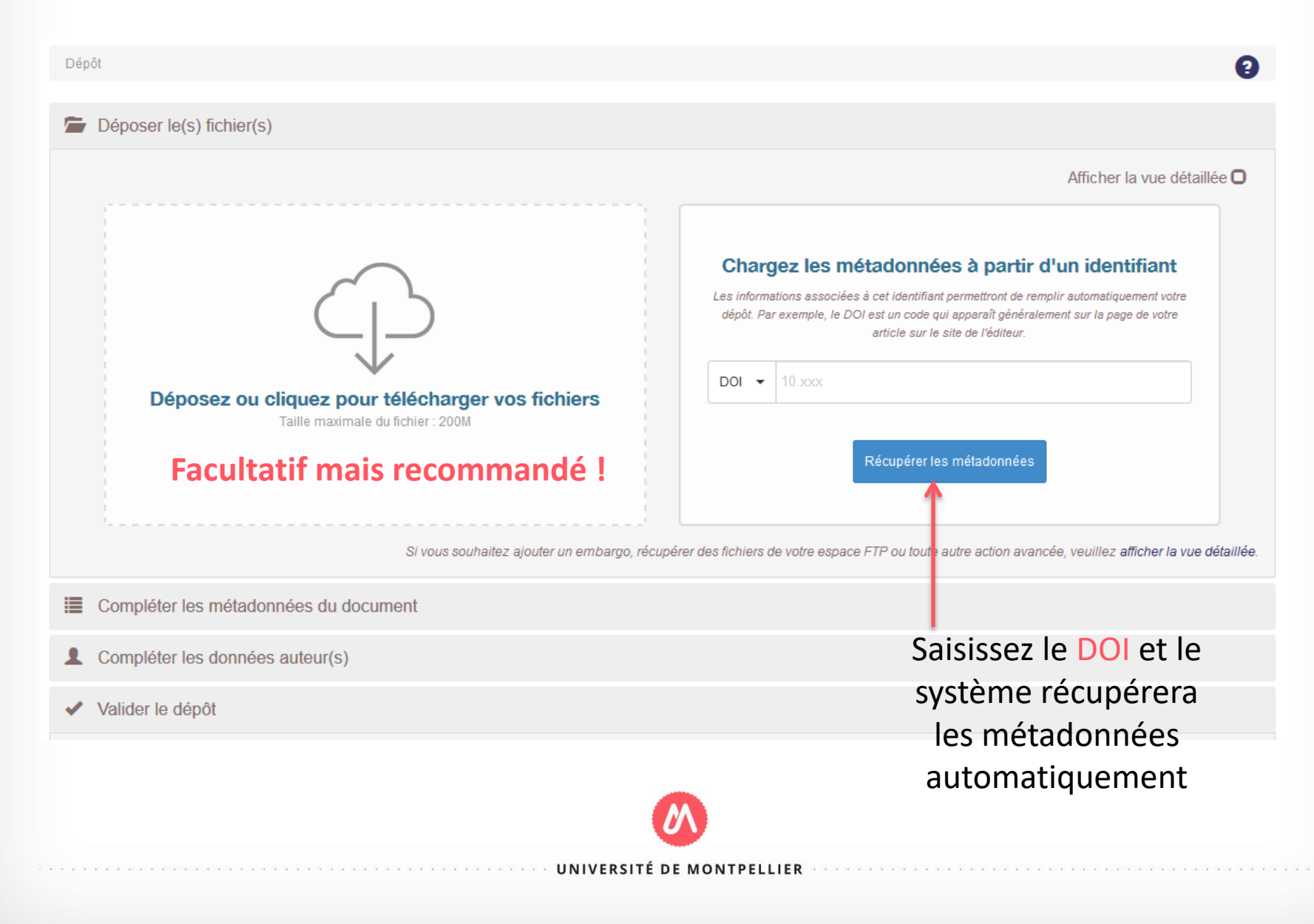

## **2 <sup>e</sup> étape : compléter les métadonnées**

• Vérifier les métadonnées si elles ont été récupérées automatiquement ou saisissez les à la main si vous n'avez pas de DOI. **Les champs en gras et marqués d'un \*** sont **obligatoires**, les autres facultatifs (voir capture d'écran page suivante).

### *A noter :*

- *si vous avez déposé plusieurs fichiers, l'extraction des données doit se faire sur le fichier principal : sélectionner le fichier sur lequel doit se faire l'extraction en cochant le bouton à côté du nom du fichier.*
- *le service d'extraction ne fonctionne pas sur les fichiers numérisés (scan d'une page).*
- *si aucune métadonnée n'est récupérée à partir du doi : soit l'identifiant est erroné, soit l'éditeur n'a pas ou pas encore renseigné les métadonnées auprès de CrossRef.*
- Voir aussi le [tutoriel video](https://doc.archives-ouvertes.fr/tutoriels/comment-hal-recupere-automatiquement-les-metadonnees/)

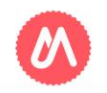

#### E Compléter les métadonnées du document

Afficher la liste complète des métadonnées O

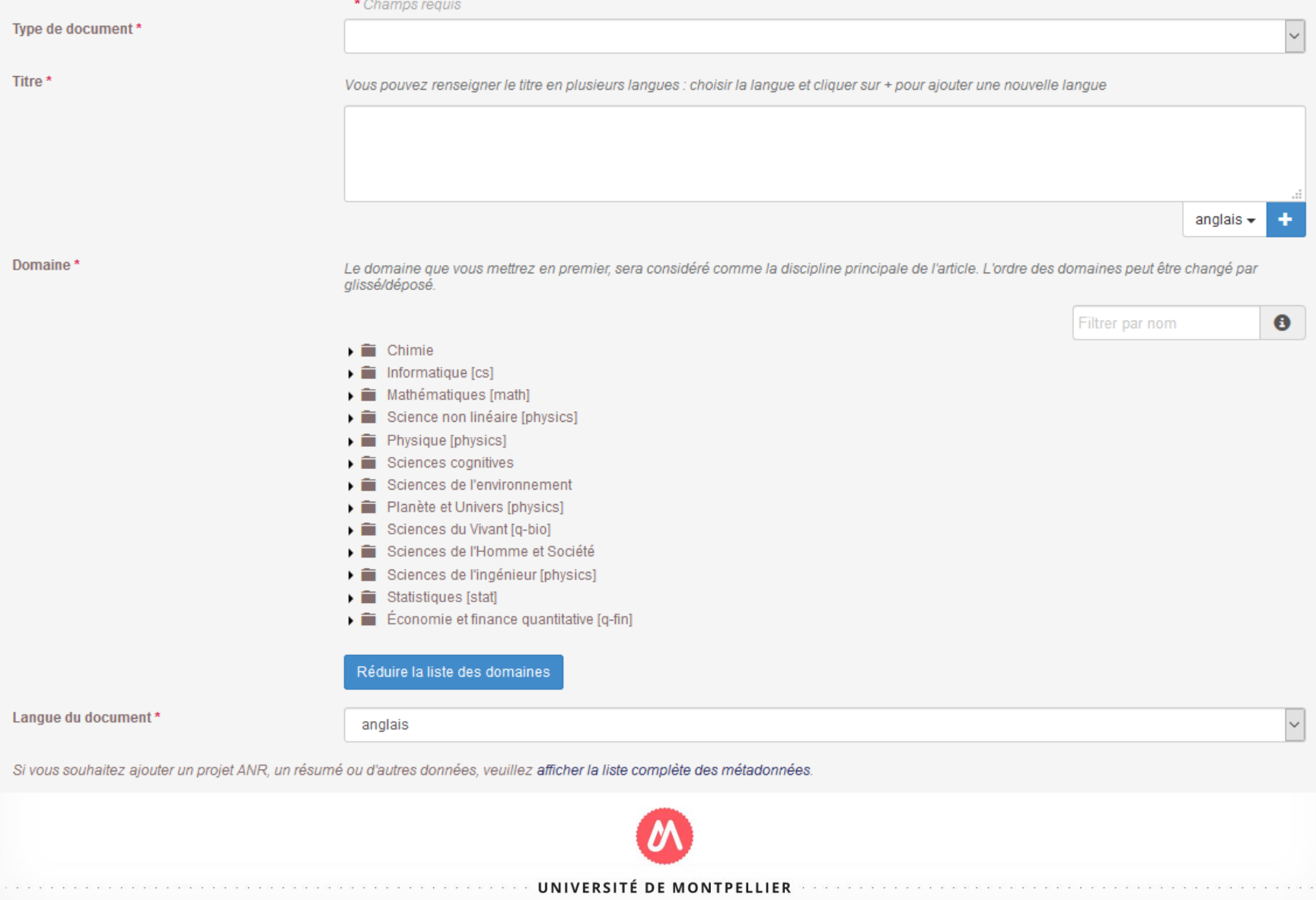

## **3 <sup>e</sup> étape : compléter les données auteur 1/3**

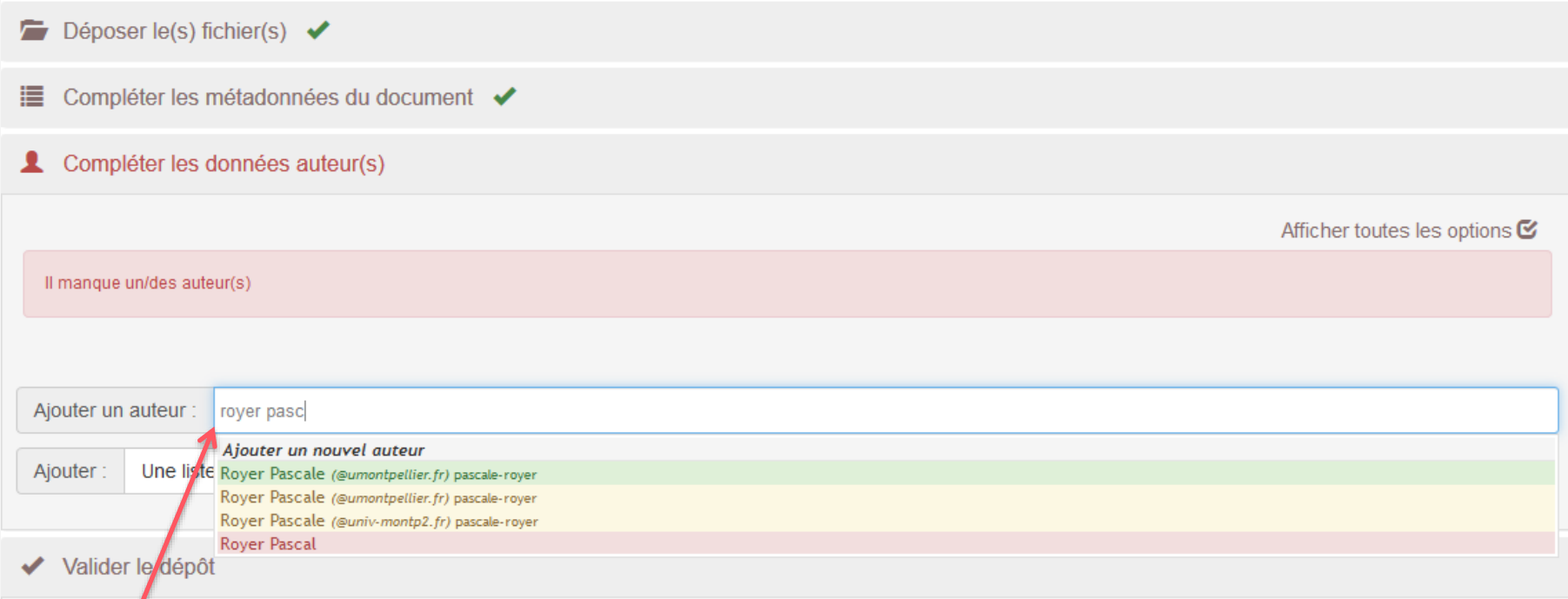

Commencez à saisir les nom et prénom de l'auteur. HAL vous propose des formes auteurs. Si elle existe, **retenez toujours la forme verte valide** (voir le tutoriel création de compte et IdHAL).

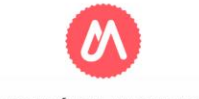

### **3 <sup>e</sup> étape : compléter les données auteur 2/3**

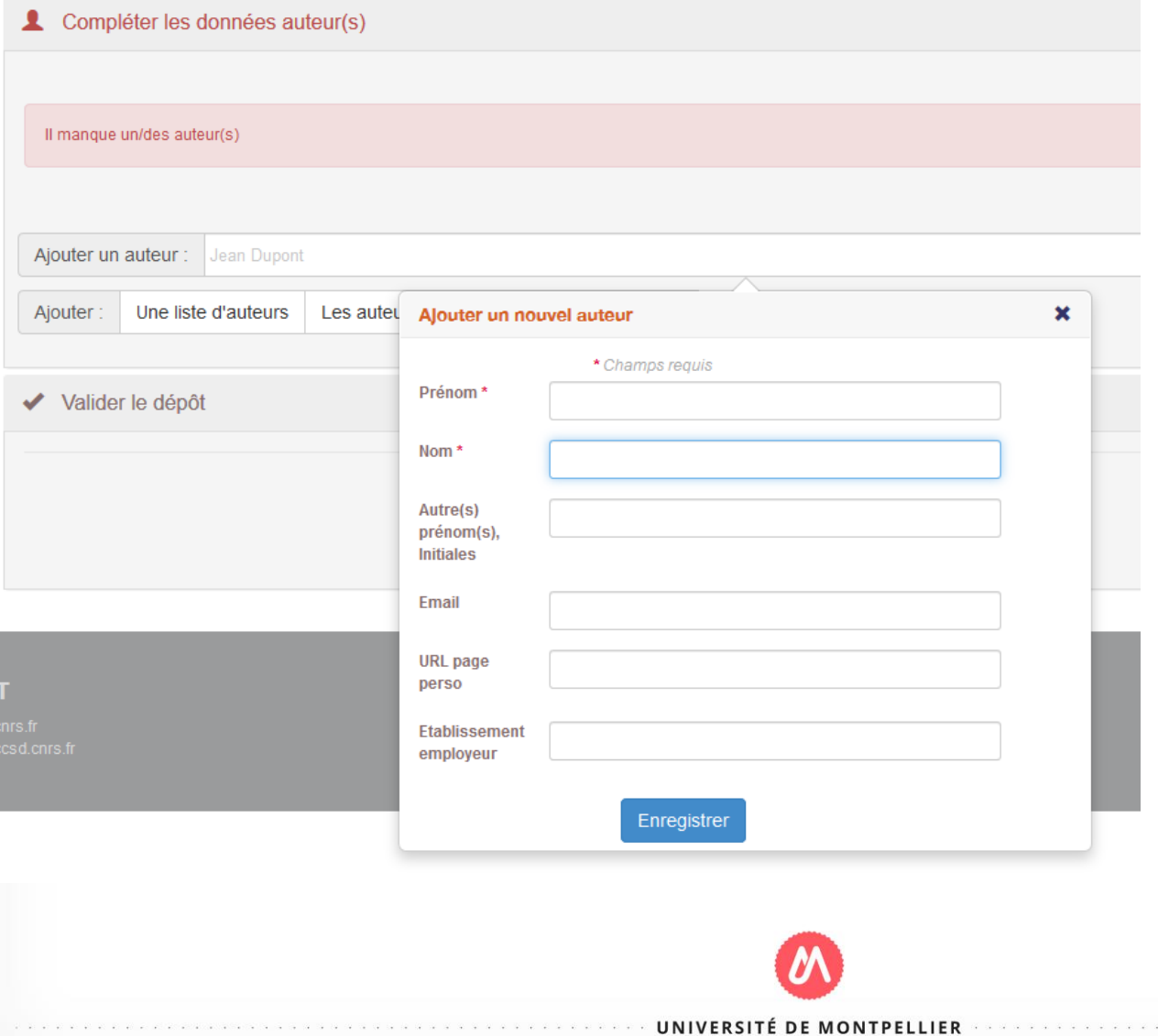

Si l'auteur n'est pas encore dans la base, il faut le créer en entrant au minimum ses nom et prénom.

## **3 <sup>e</sup> étape : compléter les données auteur 3/3**

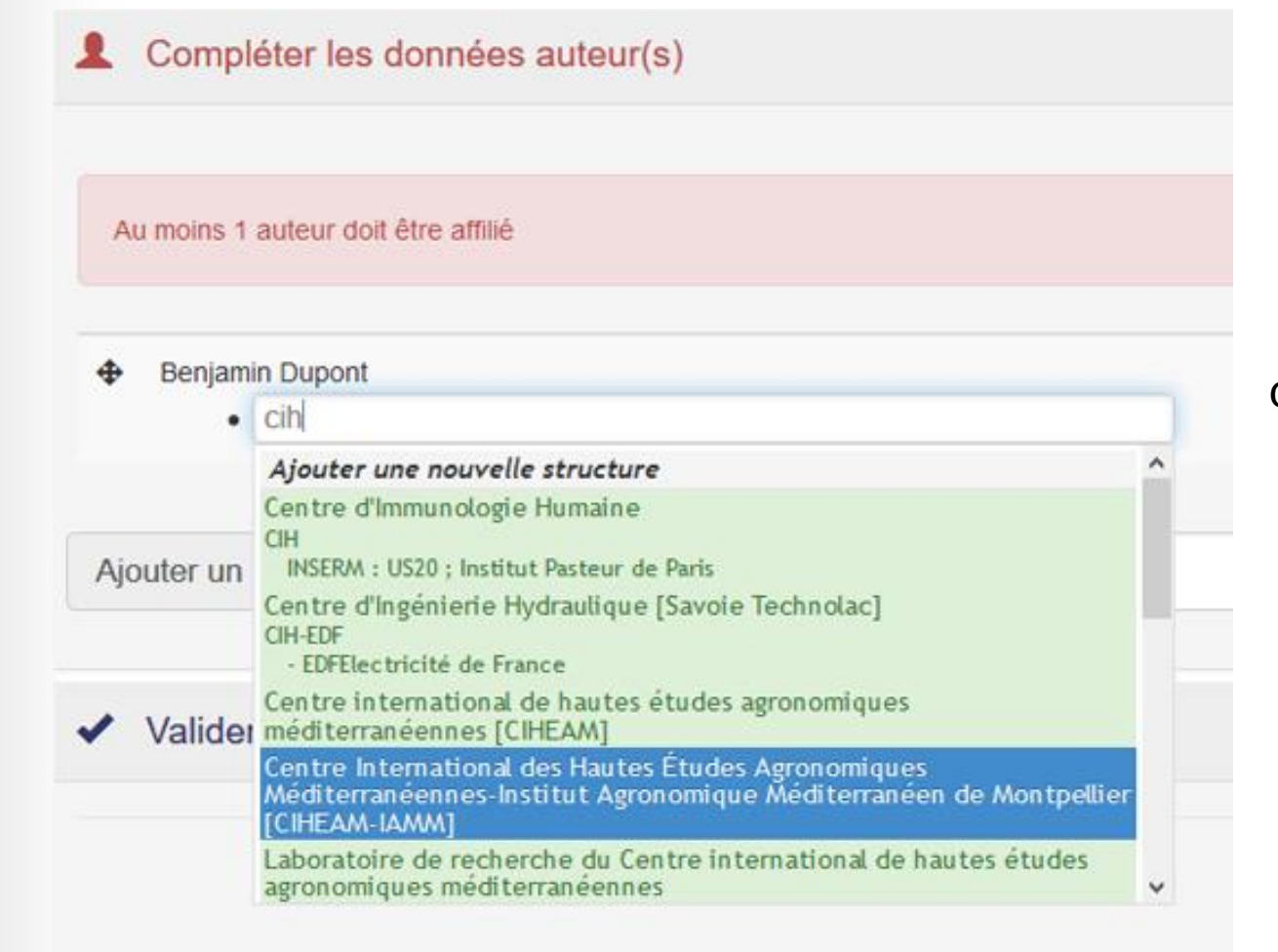

**Pour compléter l'affiliation d'un auteur,** saisissez l'acronyme ou une partie de l'acronyme du laboratoire, ou bien une partie du nom, puis sélectionnez dans la liste l'affiliation souhaitée

**Attention**, au moins un auteur doit être affilié pour pouvoir valider votre dépôt.

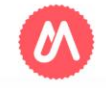

### **4 <sup>e</sup> étape : validez votre dépôt**

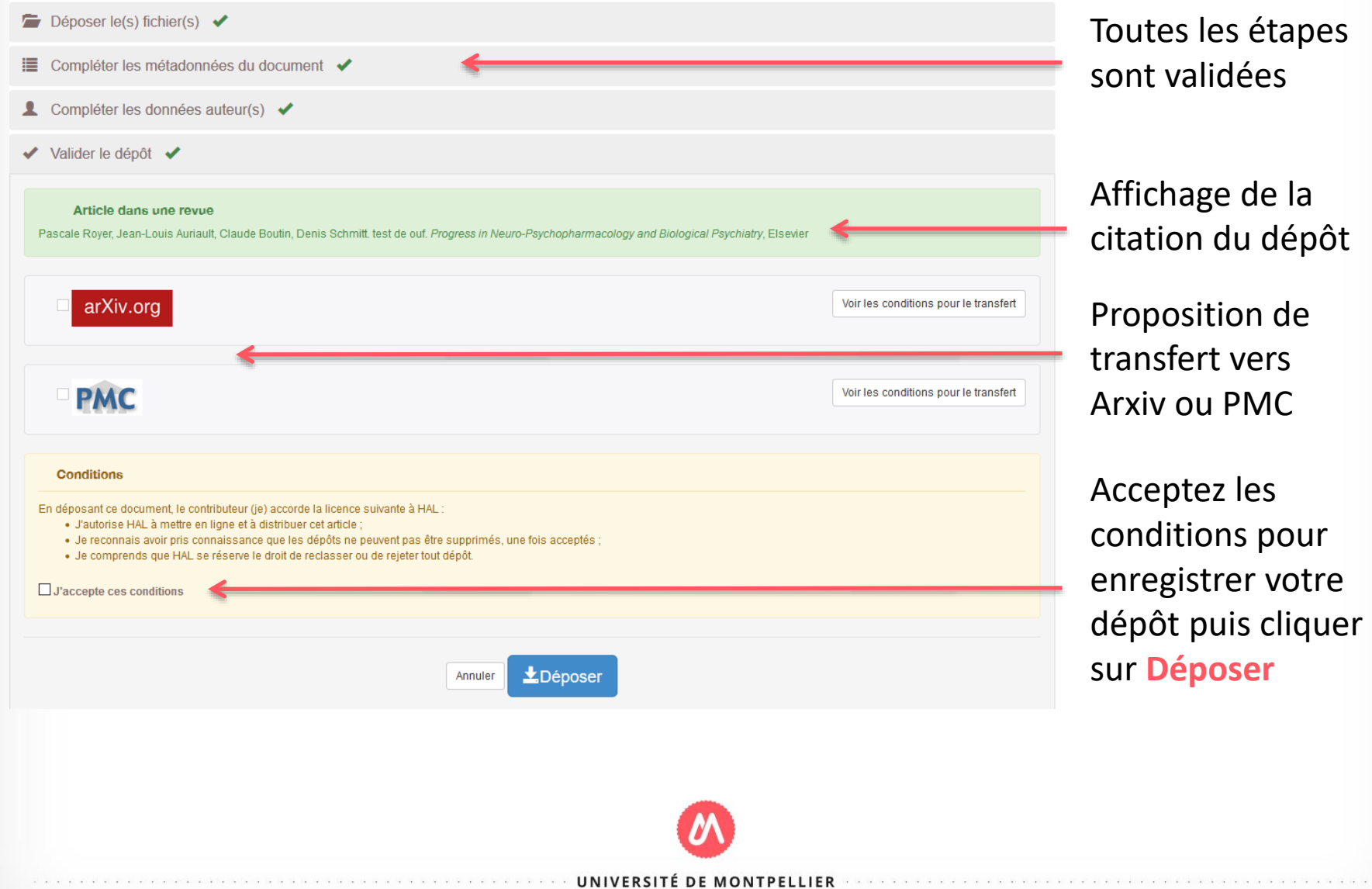

### **Informations utiles**

- **A NOTER** : Tous les dépôts avec fichier (texte intégral, annexe, image, carte, vidéo, son) sont vérifiés manuellement avant leur mise en ligne. Dans Mon espace/Mes dépôts, ils sont listés dans la rubrique *Documents en attente de vérificatio*n. En fonction du nombre de dépôt à traiter, le délai de mise en ligne peut prendre quelques jours.
- Si vous déposez un fichier, il ne sera pas possible de le supprimer par la suite (sauf cas exceptionnels) mais vous pourrez ajouter une seconde version si besoin. Si vous ne déposez qu'une notice bibliographique, vous pourrez la supprimer. Dans les deux cas, il vous sera possible de revenir modifier des métadonnées même après la validation du dépôt.
- En cas de besoin, n'hésitez pas à contacter l'équipe HAL-UM à l'adresse suivante : **hal-assistance@umontpellier.fr**

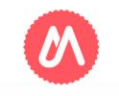